# **SP5000 SPA «Единая система управления оперативнотехнологической сетью»**

Руководство администратора

АО «Искра Технологии», декабрь 2022 г.

Документ выпущен компанией

АО «Искра Технологии»

РФ, 620066 Екатеринбург, ул. Комвузовская, 9-а

Т +7 343 210 69 51 Ф +7 343 341 52 40

РФ, 105264 Москва, ул. 9-я Парковая, 37

Т +7 495 727 08 50 Ф +7 495 727 08 78

[iut@iskratechno.ru](mailto:iut@iskratechno.ru) [www.iskratechno.ru](http://www.iskratechno.ru/)

## Оглавление

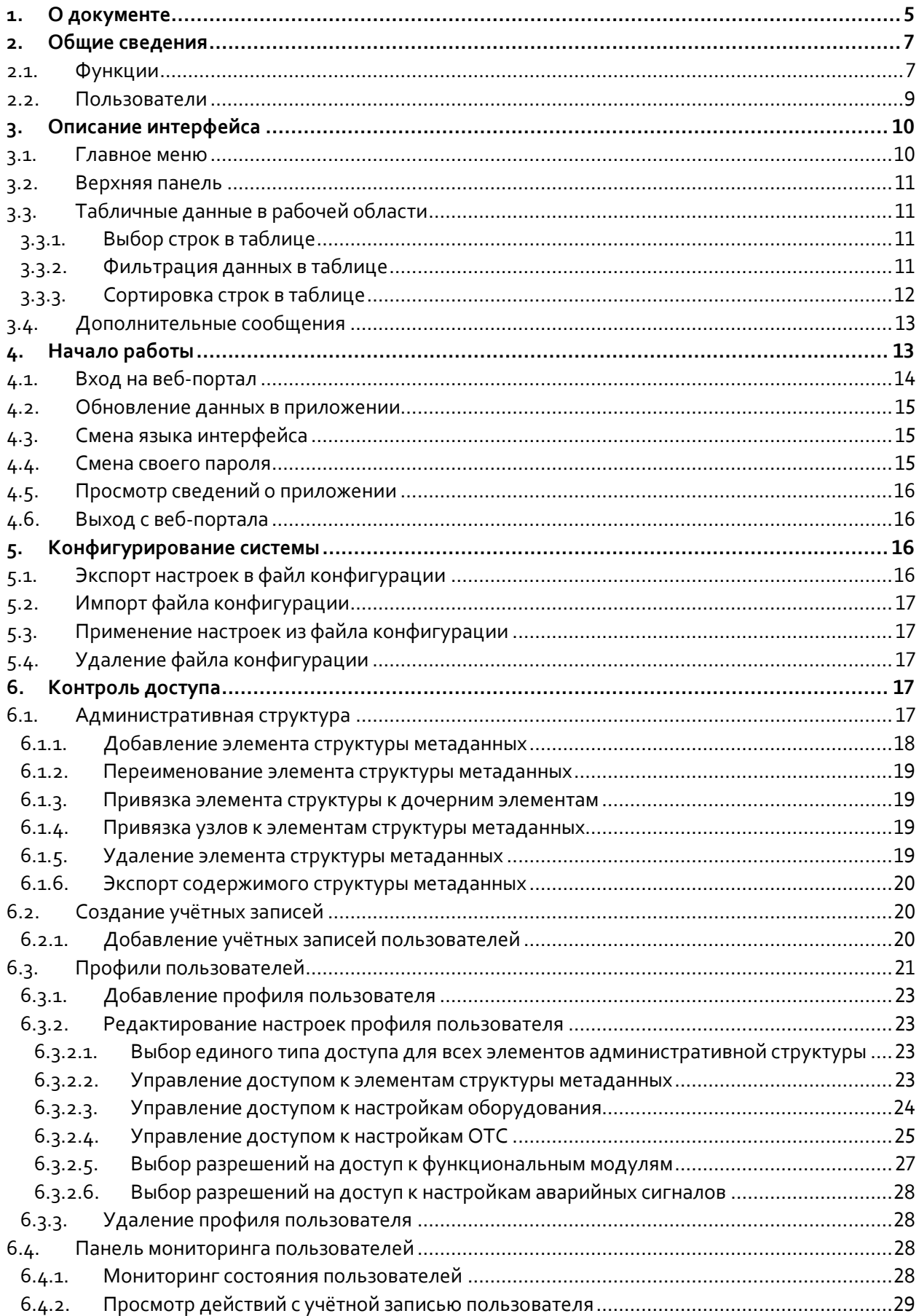

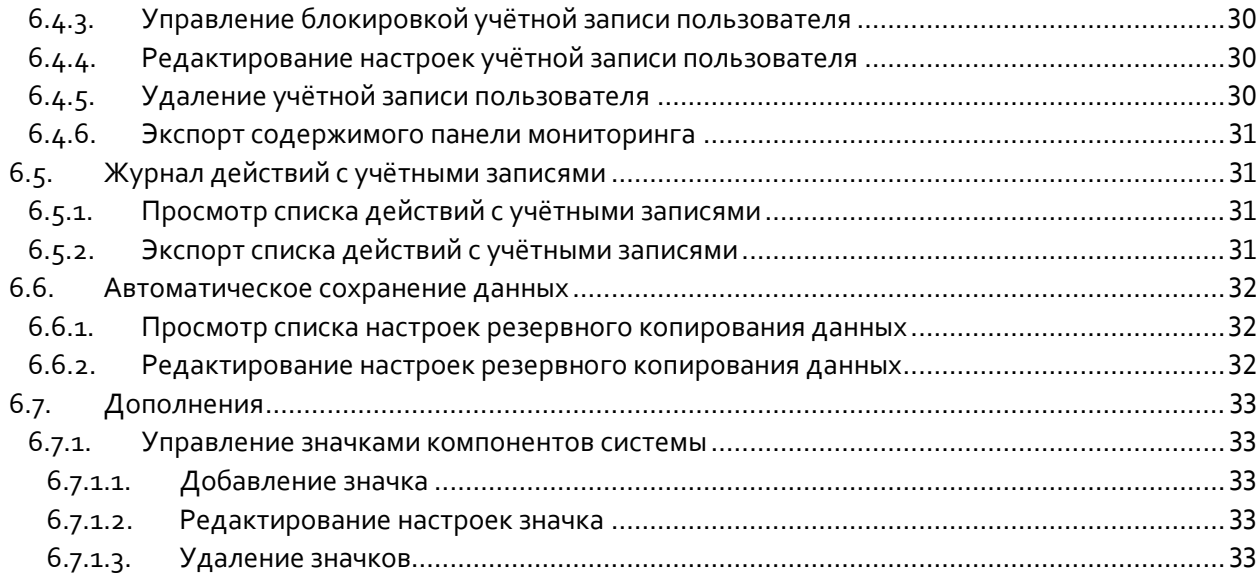

## **Список рисунков**

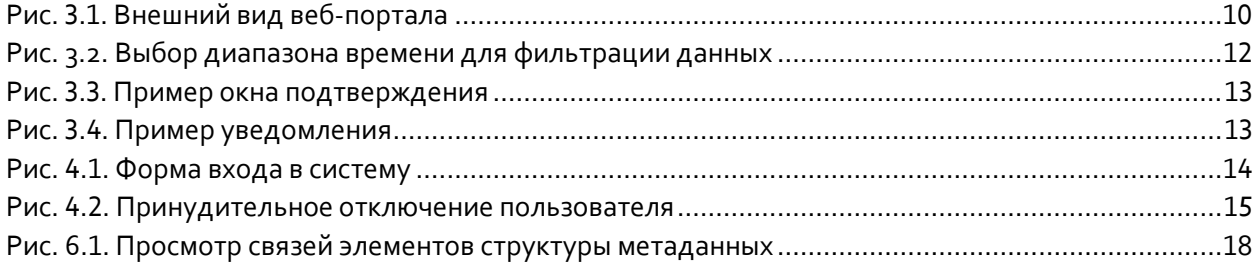

## **Список таблиц**

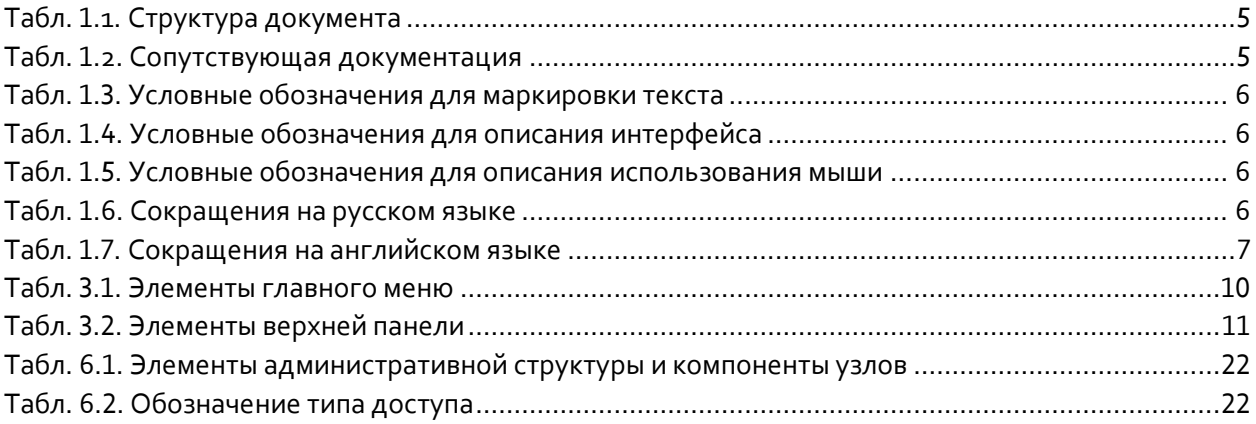

#### <span id="page-4-0"></span>О документе  $\mathbf 1$ .

#### Назначение  $1.1.$

Документ описывает процедуры конфигурирования и отслеживания состояния системных параметров с помощью интерфейса администратора веб-приложения Автоматизированное рабочее место Системы управления IP оперативно-технологической связи (далее - «АРМ СУ IP ОТС»), которое является частью системы «SP5000 SPA "Единая система управления оперативнотехнологической сетью"» (далее - «Система SPA» или «SPA») от АО «Искра Технологии».

#### $1.2.$ Целевая аудитория

Документ предназначен для специалистов, использующих приложение APM СУ IP ОТС для конфигурирования и техобслуживания компонентов Системы SPA и сети ОТС, для которых созданы учётные записи главного администратора или администратора доступа.

#### Структура документа  $1.3.$

<span id="page-4-1"></span>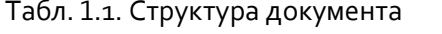

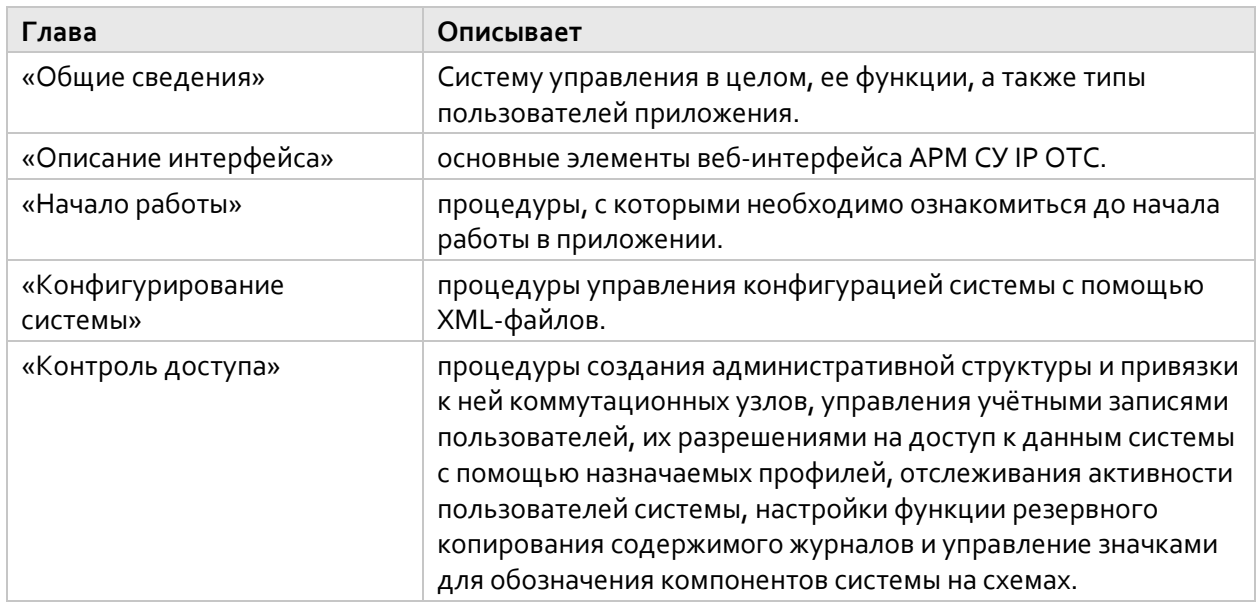

#### Сопутствующая документация  $1.4.$

<span id="page-4-2"></span>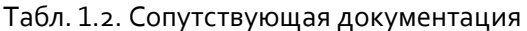

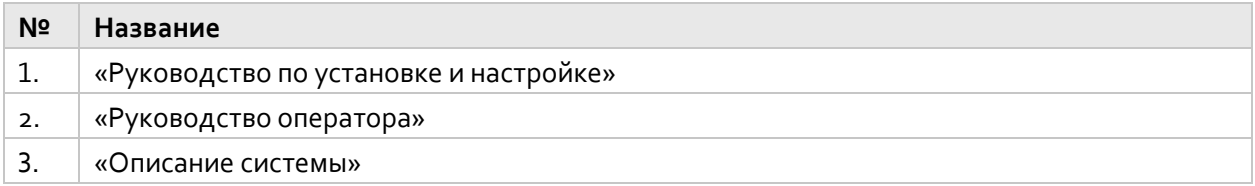

## 1.5. Условные обозначения

#### Дополнительная маркировка текста  $1.5.1.$

<span id="page-5-0"></span>Табл. 1.3. Условные обозначения для маркировки текста

| Знак | Текст           | Описание                                                                                                    |
|------|-----------------|----------------------------------------------------------------------------------------------------|
|      | Предупреждение! | Этот знак обозначает текст, который следует прочитать<br>и принять к сведению для недопущения опасных последствий. |
|      | Примечание.     | Этот знак обозначает дополнительное пояснение.                                                                     |
|      | Пример.         | Этот знак обозначает иллюстративную информацию.                                                                    |

#### Графический интерфейс пользователя (GUI)  $1.5.2.$

<span id="page-5-1"></span>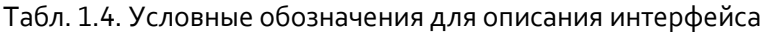

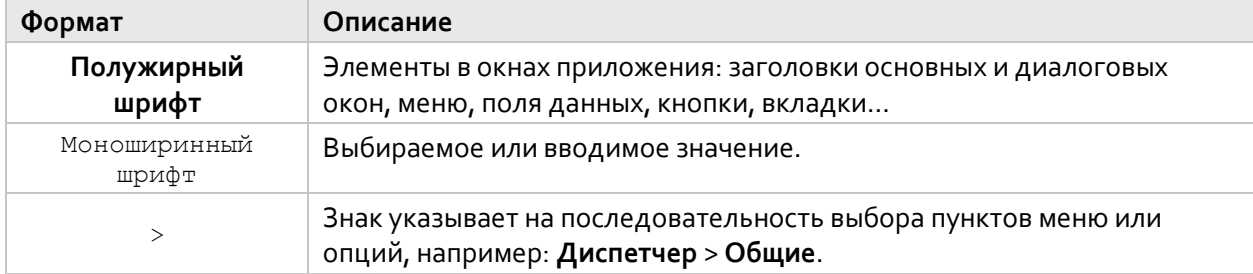

<span id="page-5-2"></span>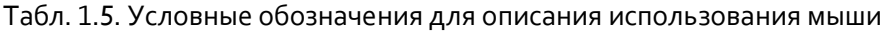

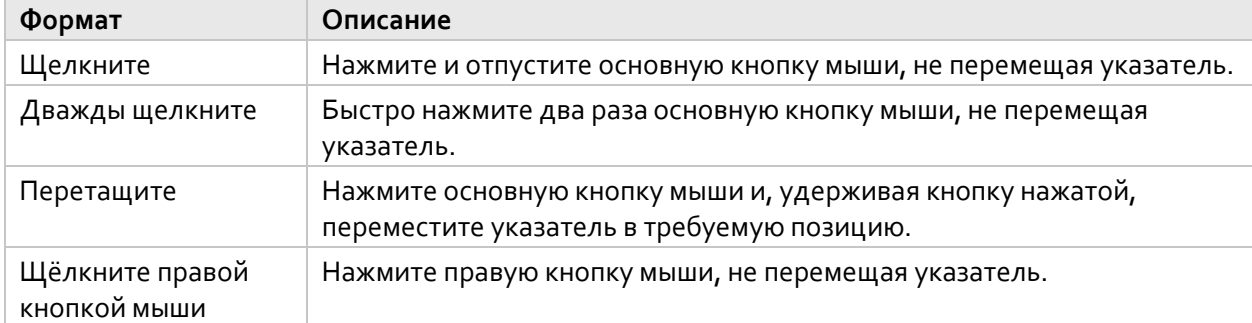

#### Сокращения  $1.6.$

<span id="page-5-3"></span>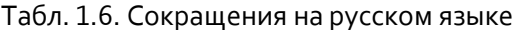

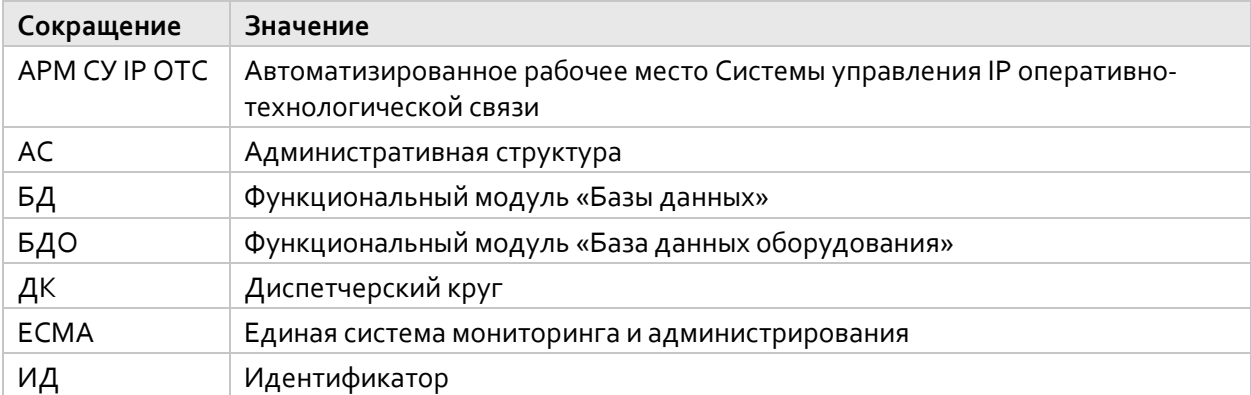

| Сокращение | Значение                                                  |
|------------|-----------------------------------------------------------|
| МДК        | Функциональный модуль «Мониторинг диспетчерских кругов»   |
| <b>MO</b>  | Функциональный модуль «Мониторинг оборудования»           |
| P/C        | Радиостанция                                              |
| РЦС        | Региональный центр связи                                  |
| СЛ         | Соединительная линия                                      |
| <b>TPC</b> | Функциональный модуль «Тестирование базовых радиостанций» |
| УO         | Функциональный модуль «Управление оборудованием»          |

<span id="page-6-2"></span>Табл. 1.7. Сокращения на английском языке

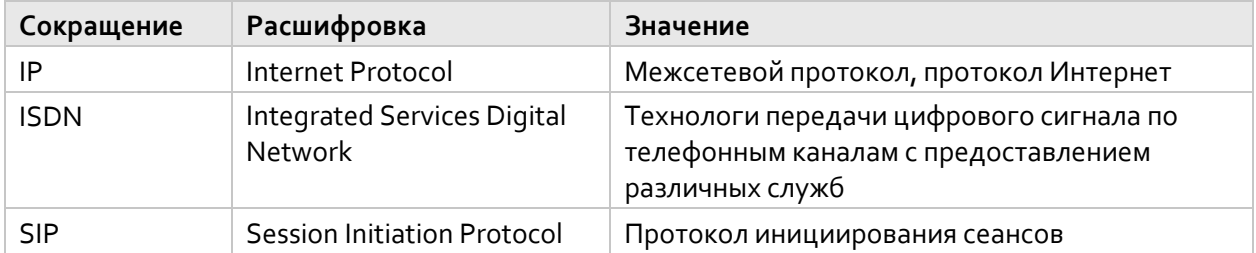

## <span id="page-6-0"></span>**2. Общие сведения**

Приложение АРМ СУ IP ОТС предназначено для конфигурирования и контроля компонентов сети оперативно-технологической связи.

### <span id="page-6-1"></span>**2.1. Функции**

Приложение АРМ СУ IP ОТС содержит пять функциональных модулей:

- **Контроль доступа (КД)**: модуль, предназначенный для построения административной структуры, т.е. иерархии, характеризующей принадлежность устройств к элементам инфраструктуры управления железной дорогой, а также управления учётными записями и профилями доступа пользователей.
- **Управление оборудованием (УО)**: модуль для администрирования конфигурации компонентов системы ОТС: узлов с платами и портами, групп СЛ, абонентов, терминалов и диспетчерских кругов с диспетчерами, дежурными и СЛ.
- **Мониторинг диспетчерских кругов (МДО)**: модуль для отслеживания текущего статуса участников переговоров в выбранном диспетчерском круге и управления участниками.
- **Мониторинг оборудования (МО)**: модуль для наглядного представления текущего состояния компонентов системы ОТС и связей между ними на различных уровнях административной структуры.
- **Базы данных (БД)**: модуль с отдельными подмодулями для представления и экспорта инвентарных данных оборудования, относящегося к различным уровням административной структуры; просмотра истории аварийных сигналов, журнала действий пользователей, записей истории вызовов; сравнения конфигурации устройств на разных узлах, а также управления и просмотра настроек отправки аварийных сигналов в Единую систему мониторинга и администрирования (ЕСМА).
- **База данных оборудования (БДО)**: модуль для наглядного представления расположения оборудования в коммуникационных шкафах и стойках и их текущего состояния.

 **Тестирование базовых радиостанций (ТРС)**: модуль для запуска процедур тестирования базовых радиостанций в диспетчерских кругах, представления и отправки результатов тестирования в Единую систему мониторинга и администрирования (ЕСМА).

У каждого функционального модуля есть отдельная страница в АРМ СУ IP ОТС.

В интерфейсе администратора SPA доступны следующие функции:

- Создание административной структуры и привязка к ней компонентов оборудования.
- Администрирование учётных записей пользователей системы.
- Управление правами доступа пользователей системы к данным и функциям приложения.
- Отслеживание активности пользователей системы.
- Настройка резервного копирования данных из журналов.
- Администрирование списка графических файлов для обозначения компонентов системы на схемах в интерфейсе оператора SPA.

В интерфейсе оператора SPA доступны следующие функциональные возможности:

- Контроль состояния всех компонентов системы IP ОТС в режиме реального времени.
- Непрерывный мониторинг актуальных аварийных сигналов и просмотр истории сгенерированных аварийных сигналов, а также настройка их отправки во внешнюю систему.
- Конфигурирование подключенных к программным коммутаторам устройств.
- Администрирование специфических компонентов сети ОТС: диспетчерских кругов, диспетчеров, дежурных, СЛ, терминалов, аппаратных компонентов и иных функциональностей.
- Дополнительные функции для обеспечения работоспособности системы:
	- Выполнение процедур техобслуживания (перезапуск плат, сброс портов и т.п.).
	- Различные действия с абонентами (сброс абонента, контроль усиления, отправка тестовых частот, и т.п.).
	- Тестирование базовых радиостанций.
- Просмотр сведений о системе:
	- Обзор всей системы IP ОТС и взаимосвязей её отдельных компонентов на наглядных схемах.
	- Просмотр списков аппаратных компонентов.
	- Просмотр содержимого различных журналов.
- Экспорт представленных в интерфейсе данных.

Можно отметить некоторые особенности реализации вышеперечисленных функций, благодаря которым использование Системы SPA для управления сетью оперативно-технологической связи имеет ряд значительных преимуществ:

- Удобная настройка всех компонентов оборудования IP ОТС в одном веб-приложении.
- Быстрое получение точной информации, необходимой для оперативного принятия верных решений, благодаря цветовому обозначению состояния устройств и наглядному представлению взаимосвязей компонентов на редактируемых схемах.
- Оперативное устранение шумовых помех в общем канале благодаря функции мониторинга уровня звуковых сигналов на подключенных линиях и функциям отключения звука участника или временного исключения участника из круга.
- Оперативная реагирование на обнаруженные ошибки и неисправности благодаря повсеместной доступности списка актуальных аварийных сигналов и команд по управлению и техобслуживанию в контекстных меню показанных на схемах и в списках компонентов.

### <span id="page-8-0"></span>**2.2. Пользователи**

Приложение АРМ СУ IP ОТС обеспечивает три типа пользователей:

- Администратор − управляет структурой метаданных и учётными записями пользователей АРМ СУ IP ОТС. Помимо главного администратора, который есть в системе по умолчанию, может быть создано до 20 дополнительных администраторов, которые называются «администраторами доступа».
- Системный администратор − может отслеживать состояние любых устройств, для которых ему в назначенном профиле выбран тип доступа «Только чтение». В системе может быть создано до 100 системных администраторов.
- Оператор − занимается конфигурированием различных компонентов системы ОТС, контролем их состояния, их техобслуживанием и тестированием. В системе может быть создано до 100 операторов.

Учётная запись главного администратора имеет следующие особенности:

- Главный администратор не может быть удален.
- Имя пользователя главного администратора «MasterAdmin» не может быть изменено.
- Пароль главного администратора, по умолчанию имеющий значение «0000», может быть изменен.

Доступность страниц функциональных модулей в АРМ СУ IP ОТС определяется ролью пользователя и назначенными администратором правами доступа:

- Администраторам, которые используют интерфейс администратора SPA, доступен только один функциональный модуль:
	- Контроль доступа
- Операторам и системным администраторам, которые используют интерфейс оператора SPA, по умолчанию доступны функциональные модули:
	- Управление оборудованием
	- Мониторинг диспетчерских кругов
	- Мониторинг оборудования
	- Базы данных
	- База данных оборудования
	- Тестирование базовых радиостанций

Операторы и системные администраторы создаются администратором SPA в модуле Контроль доступа в разделе **Создание учётных записей**.

Поскольку система поддерживает одновременную работу десятков пользователей, каждому пользователю назначается **Приоритет**. Этот параметр имеет значения в диапазоне от 0 (самый высокий) до 9 (самый низкий). Пользователь с более высоким приоритетом может взять под контроль устройство, управляемое пользователем с более низким приоритетом. Пользователь не может взять под контроль устройство, управляемое пользователем с более высоким или таким же приоритетом.

## <span id="page-9-0"></span>**3. Описание интерфейса**

Основные элементы интерфейса администратора АРМ СУ IP ОТС показаны на [Рис. 3.1:](#page-9-2)

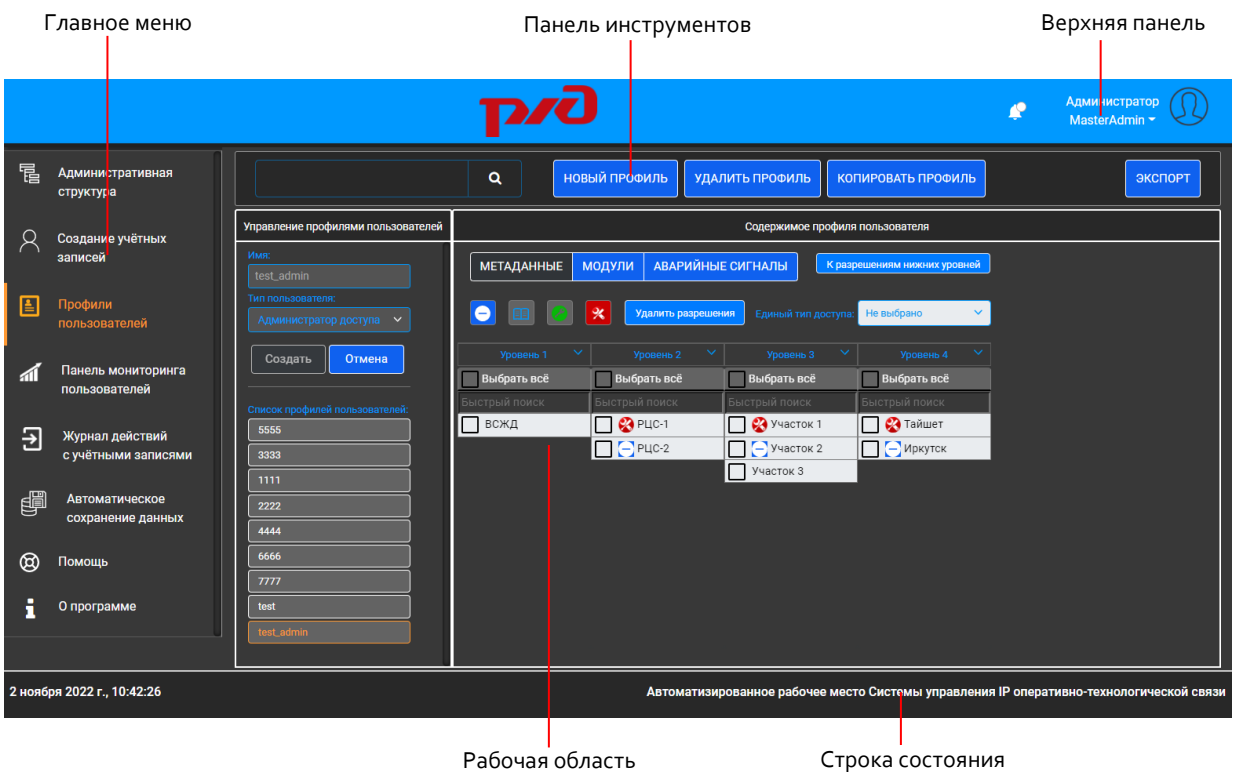

Рис. 3.1. Внешний вид веб-портала

<span id="page-9-2"></span>Как показано на рисунке, типичная экран приложения состоит из следующих областей:

- **Главное меню**: панель для выбора раздела функционального модуля КД приложения АРМ СУ, открытия справки или окна **О программе**.
- **Верхняя панель**: верхняя панель со списком уведомлений, информацией о текущем пользователе и специфическими командами интерфейса администратора SPA.
- **Панель инструментов**: панель с кнопками для применения основных команд.
- **Рабочая область**: содержит данные для просмотра или редактирования, соответствующие выбранному разделу приложения.
- **Строка состояния**: нижняя панель интерфейса, которая показывает текущую дату и время, а также полное наименование приложения.

### <span id="page-9-1"></span>**3.1. Главное меню**

Элементы и условные обозначения главного меню, размещенного вдоль левого края страницы АРМ СУ, представлены [в Табл.](#page-9-3) 3.1:

<span id="page-9-3"></span>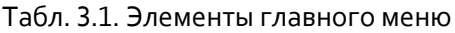

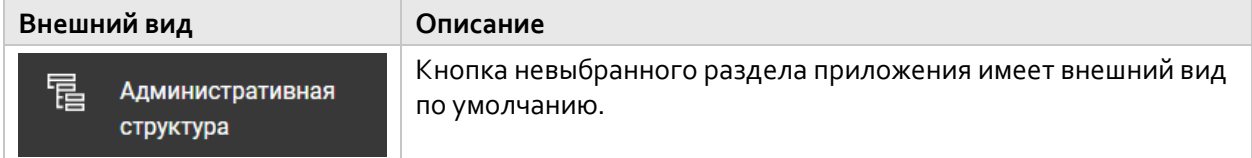

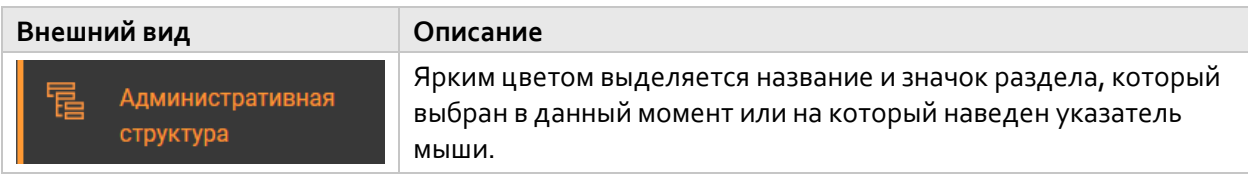

### <span id="page-10-0"></span>**3.2. Верхняя панель**

Элементы размещенные на панели вдоль верхнего края страницы приложения АРМ СУ, описаны в [Табл.](#page-10-4) 3.2:

<span id="page-10-4"></span>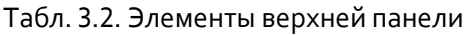

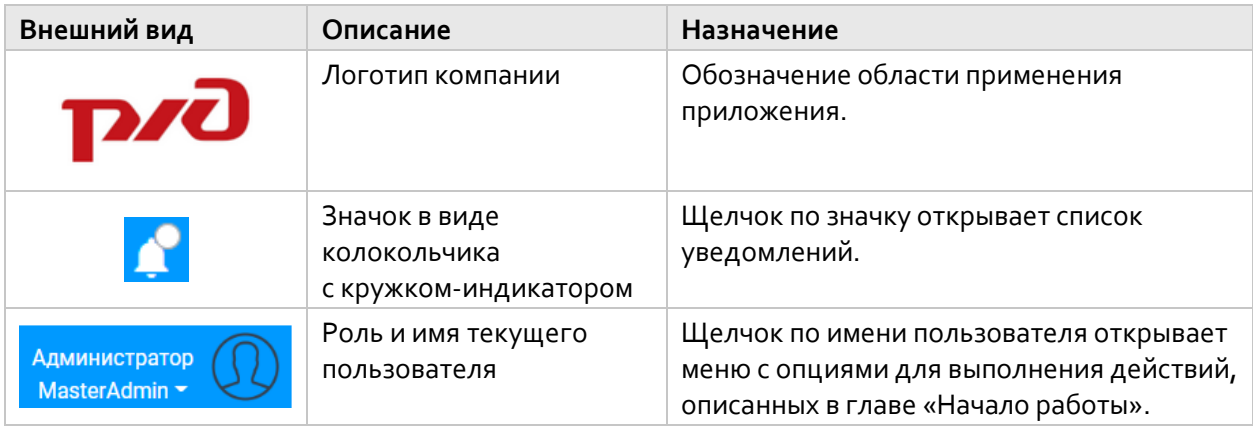

### <span id="page-10-1"></span>**3.3. Табличные данные в рабочей области**

В этом разделе приведены общие правила для работы с таблицами в рабочей области приложения АРМ СУ.

### <span id="page-10-2"></span>**3.3.1. Выбор строк в таблице**

Чтобы выбрать строку в таблице для применения к элементу списка определённой команды, нужно установить в строке флажок:

Щелкните значок в виде пустого квадрата  $\bigsqcup$ в крайнем левом столбце таблицы.

Флажок примет вид голубого квадрата с белой галочкой **//**, а фон строки будет выделен ярким цветом.

### <span id="page-10-3"></span>**3.3.2. Фильтрация данных в таблице**

Чтобы отфильтровать представленные в таблице значения по определённому фрагменту значений:

Введите фрагмент искомого значения в поле под заголовком нужного столбца таблицы.

Фильтрация будет применяться к строкам таблицы динамически.

Если столбец содержит временные метки, к данным можно применить фильтр по времени:

- Выбрать один из готовых вариантов:
	- **Всё**: показать все доступные записи.
	- **Последний час**
	- **Последние 12 часов**
	- **Последние 24 часа**
- **Сегодня**
- **На этой неделе**
- **В этом месяце**
- **В прошлом месяце**
- Задать свой диапазон времени:
	- Щёлкните кнопку со значком редактирования Под названием столбца.
	- В появившемся окне выберите дату и время для начала и конца диапазона.
	- Щёлкните кнопку **ОК**.

| Фильтр по времени |                      |              |    |                |    |                           |                |           |                |                                          |                |        |           |  |
|-------------------|----------------------|--------------|----|----------------|----|---------------------------|----------------|-----------|----------------|------------------------------------------|----------------|--------|-----------|--|
|                   | <b>OT</b>            |              |    |                |    |                           |                | ДО        |                |                                          |                |        |           |  |
|                   | <b>НОЯБРЬ 2022 -</b> |              |    |                |    | k<br><b>НОЯБРЬ 2022 -</b> |                |           |                | $\left\vert \right\rangle$<br>$\epsilon$ |                |        |           |  |
| ПH                | BT                   | cp           | ЧT | <b>NT</b>      | сб | <b>BC</b>                 | <b>DH</b>      | <b>BT</b> | cp             | ЧT                                       | nT             | сб     | <b>BC</b> |  |
|                   | НОЯБ.                |              |    |                |    |                           |                | НОЯБ.     |                |                                          |                |        |           |  |
|                   | 1                    | $\mathbf{2}$ | 3  | $\overline{4}$ | 5  | 6                         |                | 1         | $\overline{2}$ | 3                                        | $\overline{4}$ | 5      | 6         |  |
| 7                 | 8                    | 9            | 10 | 11             | 12 | 13                        | $\overline{7}$ | 8         | 9              | 10                                       | 11             | 12     | 13        |  |
| 14                | 15                   | 16           | 17 | 18             | 19 | 20                        | 14             | 15        | 16             | 17                                       | 18             | 19     | 20        |  |
| 21                | 22                   | 23           | 24 | 25             | 26 | 27                        | 21             | 22        | 23             | 24                                       | 25             | 26     | 27        |  |
| 28                | 29                   | 30           |    |                |    |                           | 28             | 29        | 30             |                                          |                |        |           |  |
| Часы:             |                      | Минуты:      |    | Секунды:       |    |                           | Часы:          |           | Минуты:        |                                          | Секунды:       |        |           |  |
| $\pmb{0}$         |                      | 0            | 0  |                |    |                           | 23             |           | 59             |                                          | 59             |        |           |  |
|                   | OK                   |              |    |                |    |                           | Очистить       |           |                |                                          |                | Отмена |           |  |

Рис. 3.2. Выбор диапазона времени для фильтрации данных

### <span id="page-11-1"></span><span id="page-11-0"></span>**3.3.3. Сортировка строк в таблице**

Чтобы упорядочить участников по любому из представленных параметров по возрастанию значений:

Щёлкните название нужного столбца.

Строки поменяют порядок, а справа от названия появится стрелка вверх  $\textcolor{black} {\bm{\tau}}$ .

Чтобы упорядочить участников по тому же критерию по убыванию:

Снова щёлкните название столбца.

Строки поменяют порядок, а справа от названия появится стрелка вниз  $\bm{\downarrow}$ .

## <span id="page-12-0"></span>**3.4. Дополнительные сообщения**

При использовании некоторых команд в центральной части экрана появляется специальное окно для подтверждения выбранного действия:

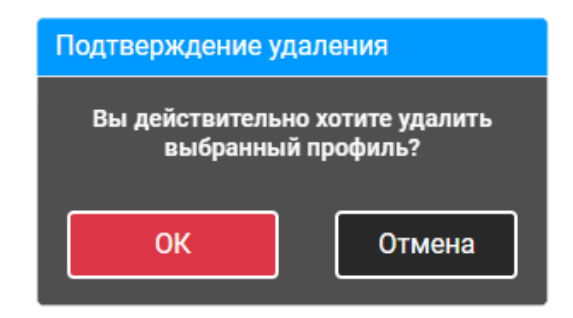

Рис. 3.3. Пример окна подтверждения

<span id="page-12-2"></span>В верхней части экрана появляются уведомления, сообщающие об успешном выполнении действия и о произошедшей ошибке.

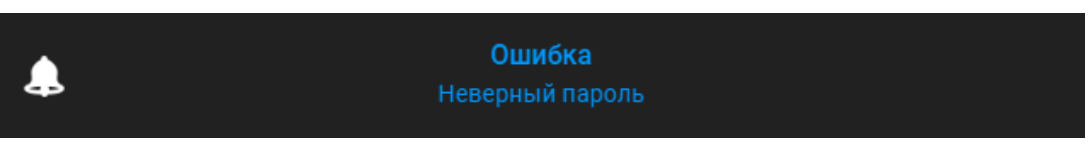

Рис. 3.4. Пример уведомления

<span id="page-12-3"></span>Уведомления автоматически исчезают через несколько секунд, но остаются доступными в списке уведомлений на верхней панели, который открывается щелчком по значку в виде колокольчика . Красный кружок **з**начит, что есть новые предупреждения, а зелёный кружок **э** значит, что есть новые сообщения об успешно выполненных действиях. Список очищается, когда пользователь выходит из веб-приложения.

## <span id="page-12-1"></span>**4. Начало работы**

В этой главе описаны процедуры, с которыми необходимо ознакомиться до начала работы в приложении.

### <span id="page-13-0"></span>**4.1. Вход на веб-портал**

Чтобы выполнить вход в приложение АРМ СУ:

4. В веб-браузере перейдите по ссылке на портал. Откроется страница входа в систему:

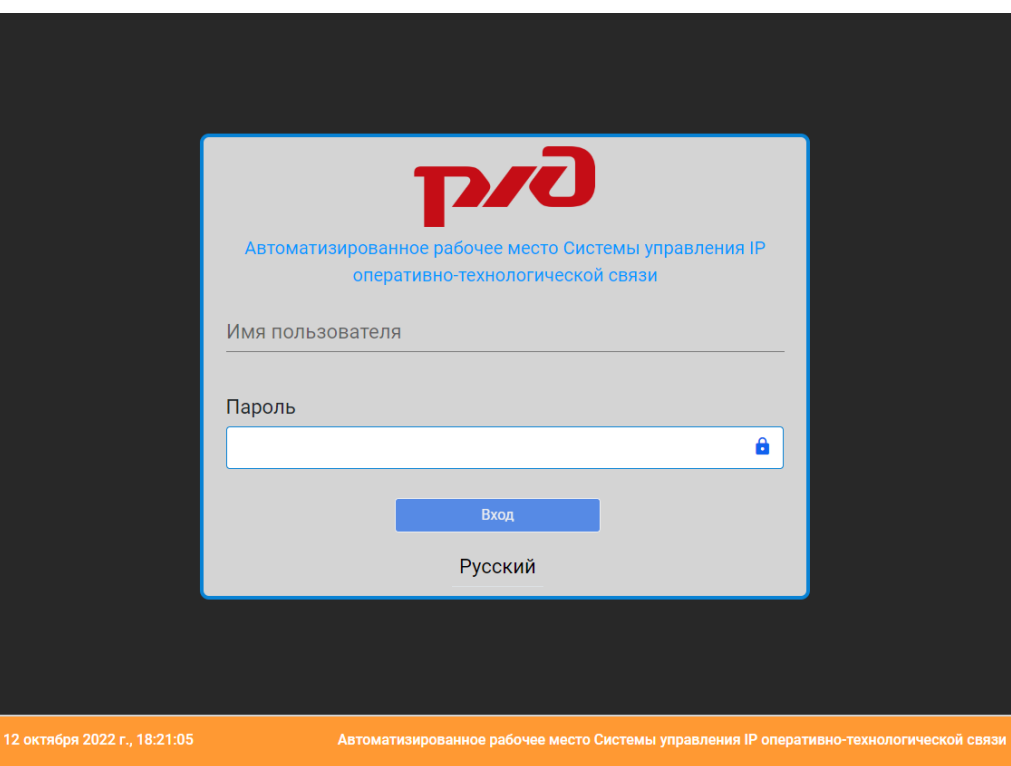

Рис. 4.1. Форма входа в систему

- <span id="page-13-1"></span>5. Если необходимо сменить язык интерфейса веб-портала:
	- Щёлкните название текущего языка и выберите нужный вариант в появившемся списке.
- 6. Укажите **Имя пользователя** для входа в систему:
	- Установите указатель мыши в поле и начните вводить имя пользователя; при этом появится список имен, начинающихся с введенного фрагмента.
	- Выберите нужное имя пользователя в появившемся списке:
		- Если имя пользователя обозначено красным кружком  $\bullet$ , то этот пользователь сейчас не работает в системе.
		- Если имя пользователя обозначено зеленым кружком  $\bullet$ , то этот пользователь уже выполнил вход в систему.

Предупреждение! Если выбрать пользователя зеленым кружком  $\bullet$ , то чтобы войти, придется принудительно завершить его активный сеанс работы с приложением. **!** Это помешает его работе и может привести к потере несохраненных изменений.

7. Введите **Пароль**.

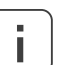

Примечание. Если вы забыли свой пароль, обратитесь к другому администратору с просьбой назначить вам новый пароль.

8. Щёлкните кнопку **Вход**.

9. Если выбран пользователь, который уже выполнил вход в систему, щёлкните кнопку **Отключить пользователя**:

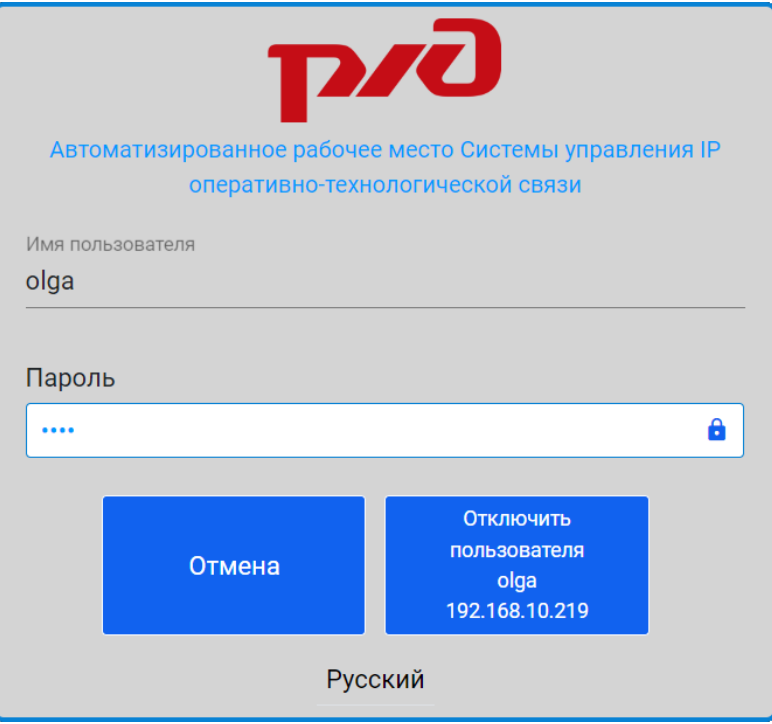

Рис. 4.2. Принудительное отключение пользователя

### <span id="page-14-3"></span><span id="page-14-0"></span>**4.2. Обновление данных в приложении**

Чтобы заново загрузить все представленные в приложении данные из соответствующих баз данных:

 На верхней панели щёлкните своё имя пользователя и в появившемся меню выберите опцию **Обновить**.

<span id="page-14-1"></span>Обновление данных может занять до 2 минут.

### **4.3. Смена языка интерфейса**

Чтобы изменить язык интерфейса после входа в приложение:

- 1. На верхней панели щёлкните своё имя пользователя и в появившемся меню выберите опцию **Язык**.
- 2. В окне **Языковые настройки** выберите нужный язык из списка.

Чтобы закрыть окно **Языковые настройки**:

<span id="page-14-2"></span>Щёлкните кнопку **Закрыть** или значок в виде крестика в правом верхнем углу окна.

### **4.4. Смена своего пароля**

Чтобы изменить собственный пароль:

- 1. На верхней панели щёлкните своё имя пользователя и в появившемся меню выберите опцию **Сменить пароль**.
- 2. В появившемся окне введите новый пароль и его подтверждение.
- 3. Щёлкните кнопку **Сменить пароль**.

#### <span id="page-15-0"></span>Просмотр сведений о приложении  $4.5.$

Чтобы просмотреть справочные сведения об используемом веб-приложении:

 $\blacklozenge$ В главном меню выберите последний пункт О программе.

В появившемся окне Опрограмме будут показаны сведения о версиях отдельных модулей системы, а также информация об авторских правах.

Чтобы закрыть окно О программе:

<span id="page-15-1"></span>Щёлкните кнопку Закрыть или значок в виде крестика Ж в правом верхнем углу окна.

#### Выход с веб-портала 4.6.

Чтобы завершить сеанс работы с приложением АРМ СУ:

На верхней панели щёлкните своё имя пользователя и в появившемся меню выберите опцию Выход.

<span id="page-15-2"></span>Вы перейдете на страницу входа в приложение.

#### Конфигурирование системы 5.

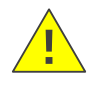

Предупреждение! Процедуры с файлами конфигурации должны выполняться только квалифицированными специалистами, поскольку неверные действия могут привести к неисправности всей системы.

В этой главе описаны административные процедуры, выполняемые с помощью следующих типов конфигурационных файлов с расширением \*.xml:

- Конфигурация **SPA**: файл содержит список типов пользователей список И сконфигурированных учётных записей пользователей, список профилей пользователей и входящих в них отдельных разрешений, IP-адреса различных модулей системы, элементы административной структуры, настройки подключения к серверу LDAP, серверу Системы управления (БД Solid и OpenMN), Серверу диспетчеризации и серверу CDR.
- $\blacklozenge$ Модуль конфигурирования программных коммутаторов: файл содержит настройки подключения к серверу LDAP, серверу Системы управления (только БД Solid), а также адаптерам FAM Системы мониторинга неисправностей FMS.
- Модуль Сервера диспетчеризации: файл содержит настройки подключения к Серверу  $\bullet$ диспетчеризации.
- $\bullet$ Модуль мониторинга ОТС: файл содержит настройки подключения к Серверу мониторинга ОТС, который обеспечивает отслеживание активности в диспетчерских кругах.

#### <span id="page-15-3"></span>Экспорт настроек в файл конфигурации  $5.1.$

Чтобы сохранить определённый файл конфигурации на свой компьютер в целях резервного копирования, миграции или для редактирования настроек:

- На верхней панели щёлкните своё имя пользователя и в появившемся меню выберите нужную  $1<sup>1</sup>$ опцию, обозначенную значком в виде шестерёнки
- Если нужно экспортировать не действующую конфигурацию, в списке Выберите  $2.$ конфигурацию выберите имя нужного XML-файла.
- 3. Щёлкните кнопку Экспорт.

Выбранный файл будет загружен через веб-браузер.

## <span id="page-16-0"></span>**5.2. Импорт файла конфигурации**

Чтобы загрузить определённый файл конфигурации со своего компьютера в АРМ СУ IP ОТС:

- 1. На верхней панели щёлкните своё имя пользователя и в появившемся меню выберите нужную опцию, обозначенную значком в виде шестерёнки ...
- 2. В появившемся окне щёлкните кнопку **Добавить**.
- 3. В окне проводника выберите файл с расширением \*.xml со своего компьютера и щёлкните кнопку **Открыть**. Имя файла появится в поле **Импорт конфигурации**.
- 4. Щёлкните кнопку **Отправить**.

<span id="page-16-1"></span>Файл будет загружен в АРМ СУ и появится в списке **Выберите конфигурацию**.

### **5.3. Применение настроек из файла конфигурации**

Чтобы применить настройки из файла конфигурации, загруженного ранее в АРМ СУ IP ОТС:

- 1. На верхней панели щёлкните своё имя пользователя и в появившемся меню выберите нужную опцию, обозначенную значком в виде шестерёнки
- 2. В списке **Выберите конфигурацию** выберите имя XML-файла, который нужно применить.
- <span id="page-16-2"></span>3. Щёлкните кнопку **Применить**.

## **5.4. Удаление файла конфигурации**

Чтобы удалить из АРМ СУ IP ОТС ненужный файл конфигурации, загруженный ранее:

На верхней панели щёлкните своё имя пользователя и в появившемся меню выберите нужную опцию, обозначенную значком в виде шестерёнки .

- 2. В списке **Выберите конфигурацию** выберите имя XML-файла, который нужно удалить.
- 3. Щёлкните кнопку **Удалить**.

<span id="page-16-3"></span>Файл больше не будет доступен в списке **Выберите конфигурацию**.

## **6. Контроль доступа**

В этой главе описаны процедуры, доступные в функциональном модуле КД приложения АРМ СУ IP ОТС.

### <span id="page-16-4"></span>**6.1. Административная структура**

Раздел **Административная структура** модуля КД предназначен для построения иерархической структуры, характеризующей принадлежность сетевых элементов и их компонентов к элементам инфраструктуры управления железной дорогой.

Железнодорожную структуру описывают первые четыре уровня административной структуры, которая называется структурой метаданных:

- Уровень 1 Дирекция
- Уровень 2 РЦС
- Уровень 3 Участок
- Уровень 4 Станция

Каждый уровень структуры метаданных может содержать неограниченное количество элементов. Нижний уровень структуры метаданных может быть связан с несколькими верхними уровнями.

Чтобы увидеть существующую структуру метаданных:

В главном меню выберите раздел **Административная структура**.

В рабочей области раздела **Административная структура** будут представлены следующие области:

- **Уровень 1**: список дирекций.
- **Уровень 2**: общий список РЦС.
- **Уровень 3**: общий список участков железной дороги.
- **Уровень 4**: общий список железнодорожных станций.
- **Узлы**: список коммутационных узлов, полученный из Системы управления.

Каждый элемент структуры представлен отдельной панелью, которая содержит имя элемента и индикатор привязки элемента к вышестоящему уровню структуры:

- − серый квадрат обозначает отсутствие привязки;
- синий квадрат обозначает наличие привязки.

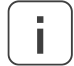

Примечание. Привязка терминалов к структуре метаданных выполняется благодаря их автоматической привязке к тем узлам, к которым относятся их абонентские номера.

Чтобы увидеть связи между элементами различных уровней:

Щелчком выберите элемент структуры, связи которого нужно показать.

Выбранный элемент и связанные с ним элементы других уровней будут подсвечены оранжевым цветом:

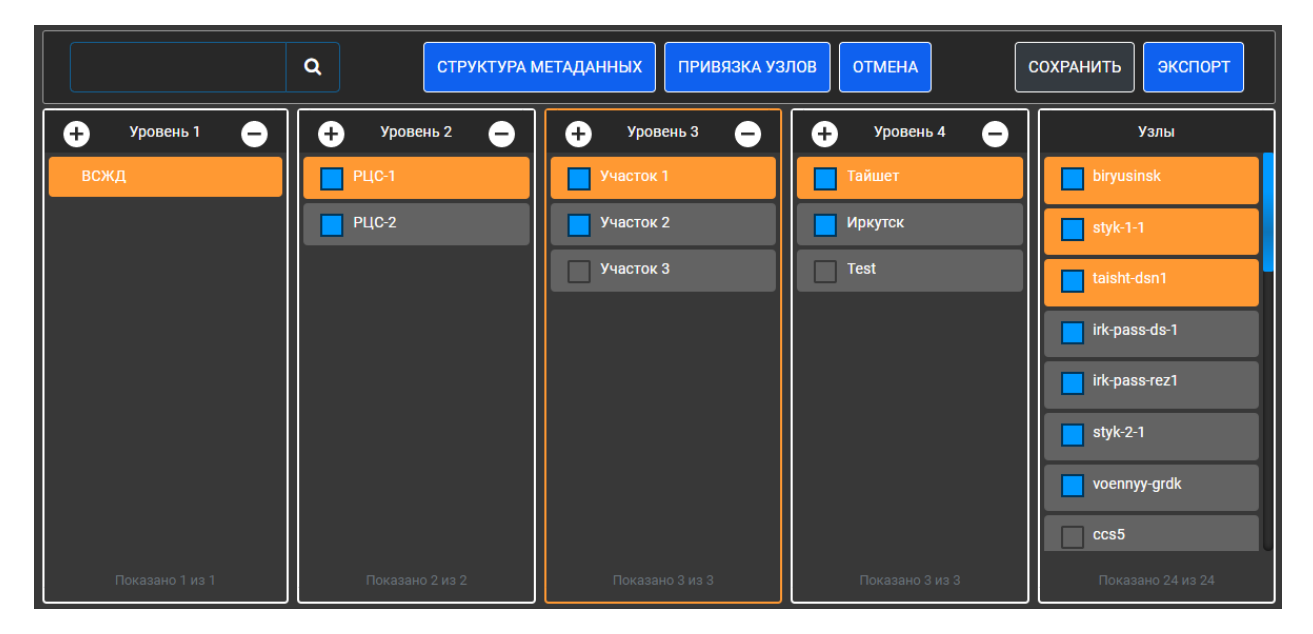

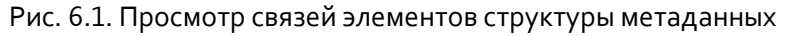

### <span id="page-17-1"></span><span id="page-17-0"></span>**6.1.1. Добавление элемента структуры метаданных**

Чтобы добавить в структуру метаданных новый элемент уровня:

- 1. Цёлкните кружок со знаком плюса слева $\bigoplus_{\sigma}$ т названия области нужного уровня.
- 2. Щёлкните появившуюся область, обведенную пунктирной линией.
- 3. Введите имя для нового элемента структуры в поле.
- 4. Щёлкните вне поля ввода.

**ИСКРАУРАЛТЕЛ** 

### <span id="page-18-0"></span>**6.1.2. Переименование элемента структуры метаданных**

Чтобы переименовать добавленный ранее элемент структуры метаданных:

- 1. В главном меню выберите раздел **Административная структура**.
- 2. На панели инструментов щёлкните кнопку **СТРУКТУРА МЕТАДАННЫХ**.
- 3. Щелчком выделите элемент структуры, который нужно переименовать.
- 4. Введите новое имя в активированное поле ввода.
- <span id="page-18-1"></span>5. Щёлкните вне поля ввода.

### **6.1.3. Привязка элемента структуры к дочерним элементам**

Иерархическая структура метаданных задается путём создания отдельных привязок между элементами соседних уровней.

Чтобы настроить привязку определённого элемента структуры метаданных к одному или нескольким элементам нижестоящего уровня:

- 1. На панели инструментов щёлкните кнопку **СТРУКТУРА МЕТАДАННЫХ**.
- 2. В области элементов родительского уровня щелчком выделите элемент, связи которого с нижестоящими элементами нужно изменить. Он будет подсвечен оранжевым цветом.
- 3. В области элементов следующего уровня щелчком по индикаторам привязки на панелях элементов выберите нужное состояние привязки дочерних элементов к выделенному элементу структуры:
	- − белый квадрат обозначает отсутствие привязки;
	- синий квадрат обозначает наличие привязки.
- <span id="page-18-2"></span>4. На панели инструментов щелкните кнопку **СОХРАНИТЬ**.

### **6.1.4. Привязка узлов к элементам структуры метаданных**

Чтобы настроить привязку узлов к определённому элементу структуры метаданных четвертого уровня:

- 1. На панели инструментов щёлкните кнопку **ПРИВЯЗКА УЗЛОВ**.
- 2. В области **Уровень 4** щелчком выделите элемент, связи которого узлами нужно изменить. Он будет подсвечен оранжевым цветом.
- 3. В области **Узлы** щелчком по индикаторам привязки на панелях узлов выберите нужное состояние привязки узлов к выделенному элементу структуры:
	- − белый квадрат обозначает отсутствие привязки;
		- − синий квадрат обозначает наличие привязки.
- <span id="page-18-3"></span>4. На панели инструментов щелкните кнопку **СОХРАНИТЬ**.

### **6.1.5. Удаление элемента структуры метаданных**

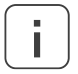

Примечание. Нельзя удалить элемент структуры, если он привязан хотя бы к одному родительскому элементу. Сначала удалите привязку, а затем выполните процедуру удаления элемента.

Чтобы удалить из структуры метаданных ненужный элемент:

1. Щелчком выделите элемент структуры, который нужно удалить. Он будет подсвечен оранжевым цветом.

2. Щёлкните кружок со знаком минуса справа $\bigodot_{\text{OT}}$  названия области соответствующего элементу уровня.

#### <span id="page-19-0"></span> $6.1.6.$ Экспорт содержимого структуры метаданных

Чтобы сохранить сведения о текущем состоянии структуры метаданных в XML-файл:

На панели инструментов щёлкните кнопку ЭКСПОРТ.

<span id="page-19-1"></span>Файл будет загружен через веб-браузер.

#### $6.2.$ Создание учётных записей

Раздел Создание учётных записей модуля КД предназначен для добавления новых учётных записей для пользователей приложения APM СУ IP ОТС.

Чтобы перейти на страницу этого раздела:

В главном меню выберите раздел Создание учётных записей.

В рабочей области появятся две области:

- Управление учётными записями: область слева для ввода значений параметров учётных записей.
- Список учётных записей пользователей: пустая область справа, предназначенная для  $\bullet$ просмотра и редактирования данных для новых, ещё не подтвержденных учётных записей:
	- Имя пользователя: имя, под которым владелец учётной записи будет выполнять вход в приложение APM СУ IP ОТС.
	- ФИО: полное имя пользователя.
	- Тип пользователя:
		- Администратор доступа: дополнительный администратор SPA.
		- Системный администратор: пользователь интерфейса оператора SPA, для которого  $\blacksquare$ не предусмотрены частичные разрешения на изменение компонентов системы.
		- Оператор: основный тип пользователя интерфейса оператора SPA.
	- Профиль пользователя: сконфигурированный набор разрешений на доступ к отдельным компонентам системы (см. раздел «Профили пользователей»).
	- Приоритет доступа: значение приоритета доступа к редактированию данных в интерфейсе оператора SPA.
	- Статус: текущее состояние пользователя:
		- Не в системе: пользователь не выполнил вход в приложение.

#### <span id="page-19-2"></span>Добавление учётных записей пользователей  $6.2.1.$

Чтобы добавить в систему новые учётные записи:

- 1. На панели инструментов щёлкните кнопку НОВЫЙ ПОЛЬЗОВАТЕЛЬ.
- В области Управление учётными записями определите значения параметров для нового  $2.$ пользователя:
	- Имя пользователя: имя, под которым владелец учётной записи будет выполнять вход в приложение.
	- Пароль: пароль длиной не менее 4 знаков, который может включать буквы латинского алфавита и цифры.
	- Подтверждение пароля: повторный ввод пароля во избежание опечаток.
	- ФИО: полное имя владельца учётной записи.
	- Тип пользователя: Администратор доступа, Системный администратор или Оператор.
- **Профиль пользователя**: конфигурированный набор разрешений на доступ пользователей к отдельным компонентам системы.
- **Приоритет доступа**: (только для операторов и системных администраторов) значение приоритета доступа к редактированию данных в интерфейсе оператора SPA в диапазоне от **1** (самый высокий) до **9** (самый низкий).
- Щелкните кнопку **ОК**.

В области **Список учётных записей пользователей** справа появится новая запись.

- 3. Если необходимо, повторите шаги 1 и 2 для добавления других учётных записей.
- 4. В области **Список учётных записей пользователей** проверьте правильность введённых данных. Если нужно исправить данные учётной записи:
	- Установите флажок в строке записи.
	- На панели инструментов щёлкните кнопку **ИЗМЕНИТЬ ПОЛЬЗОВАТЕЛЯ**.
	- В области **Управление учётными записями** слева исправьте неверные данные и щёлкните кнопку **ОК**.
- 5. В области **Список учётных записей пользователей** установите флажки в строках проверенных записей, которые нужно добавить.
- 6. На панели инструментов щёлкните кнопку **СОХРАНИТЬ**.

Учётные записи будут добавлены в Систему SPA: они будут показаны в разделе **Панель мониторинга пользователей**, в котором доступно их дальнейшее редактирование и удаление. Область **Список учётных записей пользователей** снова станет пустой.

## <span id="page-20-0"></span>**6.3. Профили пользователей**

Раздел **Профили пользователей** модуля КД предназначен для администрирования наборов разрешений на изменение конкретных компонентов системы, назначаемых пользователям приложения АРМ СУ IP ОТС.

Чтобы увидеть список существующих профилей:

В главном меню выберите раздел **Профили пользователей**.

В рабочей области появится область **Управление профилями пользователей**, в нижней части которой представлен список имён существующих профилей.

Чтобы увидеть настройки определённого профиля доступа:

 В области **Управление профилями пользователей** щелкните кнопку с именем нужного профиля.

В области **Содержимое профиля пользователя** представлены различные настройки разрешений. Конкретный набор настроек зависит от режима назначения разрешений, который выбирается с помощью переключателей в верхней части рабочей области:

- **МЕТАДАННЫЕ**: (только для профилей операторов и системных администраторов) режим для управления разрешениями на различных уровнях административной структуры. По умолчанию здесь можно управлять разрешениями для структуры метаданных, но если щёлкнуть кнопку **Подробные разрешения на уровнях ниже**, будут доступны ещё два режима для оборудования и компонентов ОТС:
	- **Разрешения для узлов** для назначения типов доступа для узлов и их устройств.
	- **Разрешения для кругов** для назначения типов доступа для кругов и их участников.
- **МОДУЛИ**: режим для выбора разрешений на доступ к функциональным модулям приложения.

 **АВАРИЙНЫЕ СИГНАЛЫ**: (только для профилей операторов и системных администраторов) режим для выбора разрешений для функций просмотра и отправки данных об аварийных сигналах оборудования.

| Уровень АС     | Элемент структуры / компонент оборудования | Список в профиле |
|----------------|--------------------------------------------|------------------|
|                | Дирекция                                   | Уровень 1        |
| $\overline{2}$ | РЦС                                        | Уровень 2        |
| 3              | Участок                                    | Уровень 3        |
| 4              | Станция                                    | Уровень 4        |
| 5              | Узел                                       | Узлы             |
| 6              | Плата (с дочерними платами, если есть)     | Платы            |
|                | СЛ (объединенные в группы)                 | СЛ               |
| 7              | Абонент (могут быть связаны с терминалами) | Абоненты         |
| 7              | Терминал (связаны с абонентами)            | Терминалы        |

<span id="page-21-0"></span>Табл. 6.1. Элементы административной структуры и компоненты узлов

В режимах с административной структурой для удобства управления разрешениями предусмотрена функция фильтрации данных: если щелчком выделить элемент в определенном списке, этот элемент будет подсвечен оранжевым цветом, а в других списках будут присутствовать только связанные с ним элементы.

Различные типы доступа назначаются с помощью кнопок в верхней части рабочей области. Типы доступа описаны в [Табл.](#page-21-1) 6.2:

<span id="page-21-1"></span>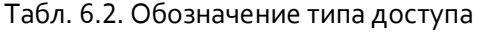

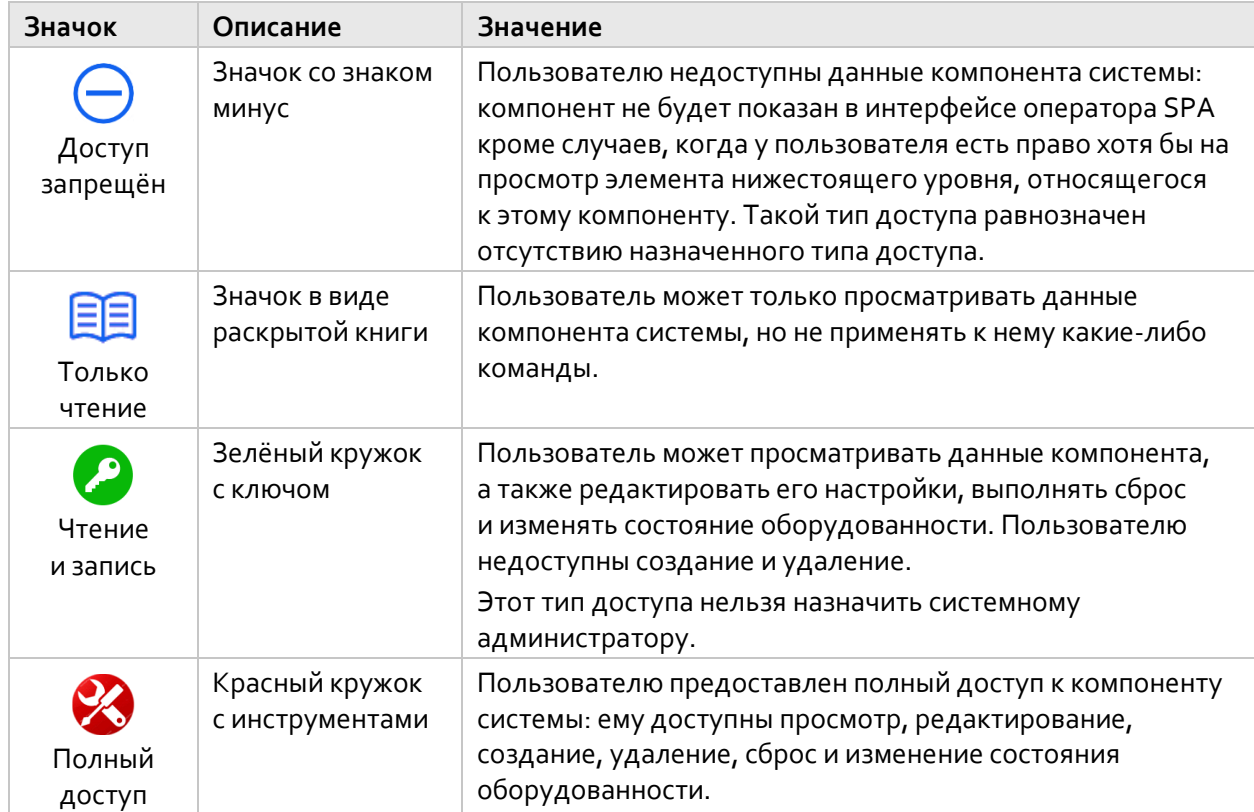

#### <span id="page-22-0"></span> $6.3.1.$ Добавление профиля пользователя

Чтобы добавить новый профиль настроек доступа в систему:

- На панели инструментов щёлкните кнопку НОВЫЙ ПРОФИЛЬ.
- В области Управление профилями пользователей введите Имя для нового профиля.  $\overline{2}$ .
- В списке Тип пользователя выберите, для какого типа пользователя предназначен профиль:  $\mathbf{R}$ Администратор доступа, Системный администратор или Оператор.
- <span id="page-22-1"></span>4. Шёлкните кнопку Создать.

#### $6.3.2.$ Редактирование настроек профиля пользователя

Чтобы приступить к изменению настроек в созданном ранее профиле пользователя:

В области Список профилей пользователей щёлкните кнопку с именем нужного профиля.

<span id="page-22-2"></span>Справа в рабочей области появятся различные настройки разрешений.

#### $6.3.2.1.$ Выбор единого типа доступа для всех элементов административной структуры

Чтобы назначить один и тот же тип доступа всем элементам административной структуры для выбранного профиля оператора или системного администратора:

- Убедитесь, что в верхней части области Содержимое профиля пользователя выбран режим  $\mathbf{1}$ МЕТАДАННЫЕ.
- В списке Единый тип доступа выберите нужный тип доступа:  $2.$ 
	- 国 <sub>Только</sub> чтение
	- Чтение и запись
	- Полный доступ

В результате все прочие средства настройки доступа к элементам административной структуры или компонентам системы либо станут недоступными, либо исчезнут.

Чтобы снова сделать возможной индивидуальную настройку доступа к элементам АС и компонентам системы для выбранного профиля оператора или системного администратора:

<span id="page-22-3"></span>В списке Единый тип доступа выберите опцию Не выбрано.

#### $6.3.2.2.$ Управление доступом к элементам структуры метаданных

Чтобы назначить определённый тип доступа конкретным элементам структуры метаданных для выбранного профиля оператора или системного администратора:

- Убедитесь, что в верхней части области Содержимое профиля пользователя выбран режим  $\mathbf{1}$ МЕТАДАННЫЕ.
- 2. Если необходимо, удалите общий тип доступа для всех уровней АС:
	- В списке Единый тип доступа выберите опцию Не выбрано.
- 3. В списке одного из Уровней (1-4) установите флажки в строках одного или нескольких элементов, которым нужно назначить тип доступа.
- Щёлкните кнопку нужного типа доступа: 4.
	- для запрета доступа к элементу;
	- для предоставления доступа на чтение;
		- (если доступно) для предоставления доступа на чтение и запись;

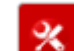

- для предоставления полного доступа к элементу.
- 5. В окне Применение разрешений укажите, на какие элементы АС и компоненты системы должен распространяться выбранный тип доступа:
	- Ко всем применить разрешения к элементам с установленными флажками, а также ко всем элементам нижестоящих уровней административной структуры, включая уровни оборудования узлов.
	- К такому же типу применить разрешения к элементам с установленными флажками, а также к элементам нижестоящих уровней административной структуры (включая уровни оборудования узлов), у которых тип доступа совпадает с любым из текущих типов доступа выбранных элементов.
	- Только к этому уровню применить разрешения только к элементам с установленными флажками.

Чтобы снять все назначенные ранее разрешения с одного или нескольких элементов структуры метаданных, а заодно разрешения всех нижестоящих уровней структуры и разрешения оборудования привязанных узлов для выбранного профиля оператора или системного администратора:

- 1. Убедитесь, что в верхней части области Содержимое профиля пользователя выбран режим МЕТАДАННЫЕ.
- 2. В списке одного из Уровней (1-4) установите флажки в строках одного или нескольких элементов, разрешения которых нужно удалить.
- з. Щёлкните кнопку Удалить разрешения, а затем щёлкните кнопку Удалить в окне подтверждения.

#### <span id="page-23-0"></span> $6.3.2.3.$ Управление доступом к настройкам оборудования

Чтобы назначить определённый тип доступа конкретным компонентам оборудования для выбранного профиля оператора или системного администратора:

- Убедитесь, что в верхней части области Содержимое профиля пользователя выбран режим  $1.$ **МЕТАДАННЫЕ.**
- 2. Если необходимо, удалите общий тип доступа для всех уровней АС:
	- В списке Единый тип доступа выберите опцию Не выбрано.
- 3. Щёлкните кнопку Подробные разрешения на уровнях ниже.
- Убедитесь, что в верхней части области выбран режим Разрешения для узлов. 4.
- 5. Если нужно назначить тип доступа для одного или нескольких узлов:
	- В списке Узлы установите флажки в строках нужных узлов.
- 6. Если нужно назначить тип доступа для одного или нескольких устройств одного узла:
	- В списке Узлы щелчком выберите узел, к которому относится искомое оборудование. Строка выбранного узла будет подсвечена оранжевым цветом.
	- Щелчком разверните одну нужную область (Платы, СЛ, Абоненты или Терминалы) и установите флажки в строках одного или нескольких устройств, которым нужно назначить определённый тип доступа.
- 7. Щёлкните кнопку нужного типа доступа:
	- для запрета доступа к элементу;
	- для предоставления доступа на чтение:
	- (если доступно) для предоставления доступа на чтение и запись;

## **ИскраУралтел**

- для предоставления полного доступа к элементу.
- 8. В окне Применение разрешений укажите, на какие нижестоящие и равнозначные элементы АС и компоненты системы должен распространяться выбранный тип доступа:
	- Ко всем применить разрешения к элементам с установленными флажками, а также ко  $\bullet$ всем элементам нижестоящих уровней административной структуры, включая уровни оборудования узлов.
	- К такому же типу применить разрешения к элементам с установленными флажками,  $\bullet$ а также к элементам нижестоящих уровней административной структуры (включая уровни оборудования узлов), у которых тип доступа совпадает с любым из текущих типов доступа выбранных элементов.
	- $\bullet$ Только к ... - применить разрешения только к элементам с установленными флажками.

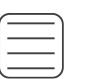

Пример. В случае назначения нового типа доступа одному или нескольким узлам выбор опции Ко всем применит выбранные разрешения ко всем платам, СЛ, абонентам и терминалам этих узлов. В случае назначения нового типа доступа одному или нескольким терминалам выбор опции Ко всем применит выбранные разрешения также к связанным с терминалами абонентам.

Чтобы снять все назначенные ранее разрешения с конкретных компонентов оборудования, а заодно со связанных компонентов узлов нижестоящих или равнозначных уровней для выбранного профиля оператора или системного администратора:

- Убедитесь, что в верхней части области Содержимое профиля пользователя выбран режим  $\mathbf{1}$ . МЕТАДАННЫЕ.
- 2. Щёлкните кнопку Подробные разрешения на уровнях ниже.
- Убедитесь, что в верхней части области выбран режим Разрешения для узлов.  $\mathcal{E}$
- 4. Если нужно снять разрешения одного или нескольких узлов:
	- В списке Узлы установите флажки в строках нужных узлов.
- Если нужно снять разрешения одного или нескольких устройств одного узла: 5.
	- В списке Узлы щелчком выберите узел, к которому относится искомое оборудование. Строка выбранного узла будет подсвечена оранжевым цветом.
	- Щелчком разверните одну нужную область (Платы, СЛ, Абоненты или Терминалы) и установите флажки в строках одного или нескольких устройств, разрешения которых нужно удалить.
- 6. Щёлкните кнопку Удалить разрешения, а затем щёлкните кнопку Удалить в окне подтверждения.

#### <span id="page-24-0"></span> $6.3.2.4.$ Управление доступом к настройкам ОТС

Чтобы назначить определённый тип доступа конкретным компонентам оборудования для выбранного профиля оператора или системного администратора:

- Убедитесь, что в верхней части области Содержимое профиля пользователя выбран режим  $1.$ МЕТАДАННЫЕ.
- 2. Если необходимо, удалите общий тип доступа для всех уровней АС:
	- В списке Единый тип доступа выберите опцию Не выбрано.
- $\mathcal{E}$ Щёлкните кнопку Подробные разрешения на уровнях ниже.
- 4. В верхней части области выберите режим Разрешения для кругов.
- Если нужно назначить тип доступа для одного или нескольких диспетчерских кругов: 5.
	- В списке Диспетчерские круги установите флажки в строках нужных кругов.
- 6. Если нужно предоставить право создавать диспетчерские круги:
	- Внизу списка **Диспетчерские круги** установите флажок **Создание любого диспетчерского круга**.
- 7. Если нужно назначить тип доступа для одного или нескольких участников одного диспетчерского круга:
	- В списке **Диспетчерские круги** щелчком выберите круг, к которому относятся искомые участники. Строка выбранного круга будет подсвечена оранжевым цветом.
	- Щелчком разверните одну нужную область (**СЛ**, **Абоненты** или **Терминалы**) и установите флажки в строках одного или нескольких участников, которым нужно назначить определённый тип доступа.
- 8. Щёлкните кнопку нужного типа доступа:
	- для запрета доступа к элементу;
		- для предоставления доступа на чтение;
	- − (если доступно) для предоставления доступа на чтение и запись;
		- для предоставления полного доступа к элементу.
- 9. В окне **Применение разрешений** выберите, к каким настройкам нужно применить выбранный тип доступа:
	- **Только к настройкам ОТС** применить разрешения только к настройкам ОТС участников с установленными флажками.
	- **Ко всем данным** применить разрешения к настройкам ОТС участников с установленными флажками, а также к остальным настройкам выбранных СЛ, абонентов или терминалов, которые задаются согласно инструкциям в разделе [«Управление](#page-23-0)  доступом к настройкам [оборудования»](#page-23-0).
- 10. Щёлкните кнопку **Применить**.

Чтобы снять все назначенные ранее разрешения с конкретных компонентов оборудования, а заодно со связанных компонентов узлов нижестоящих или равнозначных уровней для выбранного профиля оператора или системного администратора:

- 1. Убедитесь, что в верхней части области **Содержимое профиля пользователя** выбран режим **МЕТАДАННЫЕ**.
- 2. Щёлкните кнопку **Подробные разрешения на уровнях ниже**.
- 3. В верхней части области выберите режим **Разрешения для кругов**.
- 4. Если нужно снять разрешения одного или нескольких диспетчерских кругов:
	- В списке **Диспетчерские круги** установите флажки в строках нужных кругов.
- 5. Если нужно снять разрешения одного или нескольких участников одного круга:
	- В списке **Диспетчерские круги** щелчком выберите круг, к которому относятся искомые участники. Строка выбранного круга будет подсвечена оранжевым цветом.
	- Щелчком разверните одну нужную область (**СЛ**, **Абоненты** или **Терминалы**) и установите флажки в строках одного или нескольких участников, разрешения которых нужно удалить.
- 6. Щёлкните кнопку **Удалить разрешения**.
- 7. Если нужно заодно удалить разрешения на доступ к прочим настройкам выбранных устройств, в окне **Удаление разрешений** установите флажок **Удалить разрешения для данных, не относящихся к ОТС**.
- 8. Щёлкните кнопку **Удалить**.

### <span id="page-26-0"></span>**6.3.2.5. Выбор разрешений на доступ к функциональным модулям**

#### **Профиль администратора доступа**

Чтобы настроить разрешения на доступ к определённым функциональным модулям приложения для выбранного профиля администратора доступа:

- 1. В верхней части области **Содержимое профиля пользователя** выберите режим **МОДУЛИ**.
- 2. Выберите режим для единственного разрешения:
	- **Контроль доступа**: разрешение на полный доступ к возможностям функционального модуля КД.

Если флажок снят, то в интерфейсе администратора SPA у администраторов доступа с этим профилем:

- В разделе **Административная структура**, **Профили пользователей** и **Панель мониторинга пользователей** можно только просматривать и экспортировать данные.
- Раздел **Создание учётных записей** будет недоступен для выбора в главном меню.

#### **Профиль оператора или системного администратора**

Чтобы настроить разрешения на доступ к определённым функциональным модулям приложения для выбранного профиля пользователя, предназначенного для операторов или системных администраторов:

- 1. В верхней части области **Содержимое профиля пользователя** выберите режим **МОДУЛИ**.
- 2. Установите флажки для включения нужных разрешений:
	- **Управление оборудованием**: доступ ко всем разделам функционального модуля УО, который предназначен для конфигурирования абонентов (SIP, аналоговых, ISDN, СЛ), конфигурирования терминалов, раскладки кнопок на них, а также диспетчерских кругов и относящихся к ним диспетчеров, дежурных и СЛ ОТС.
	- **Мониторинг диспетчерских кругов**: доступ к функциональному модулю МДП, который позволяет отслеживать активность в диспетчерских кругах, статус их участников, а также выполнять определённые действия с участниками кругов для оперативного устранения шумов в общем канале.
	- **Мониторинг оборудования**: доступ к функциональному модулю МО, который предназначен для наглядного представления текущего состояния компонентов системы ОТС и связей между ними на различных уровнях административной структуры.
	- **Базы данных**: доступ сразу ко всем разделам функционального модуля БД, который предназначен для просмотра и экспорта статистической информации об оснащенности системы и системных событиях на различных уровнях административной структуры. Для модуля БД можно настроить доступ к отдельным разделам:
		- **Инвентарная информация**: доступ к разделу с инвентарными данными оборудования.
		- **История ошибок**: доступ к разделу с информацией о появлении и снятии аварийных сигналов оборудования.
		- **Журнал изменений**: доступ к разделу со списком зарегистрированных действий пользователей системы.
		- **История вызовов**: доступ к разделу со списком вызовов между абонентами ОТС.
		- **Данные ЕСМА**: доступ к разделу с настройками минимального приоритета аварийных сигналов оборудования для отправки данных в Единую систему мониторинга и администрирования.
		- **Сравнение конфигурации устройств**: доступ к разделу для сравнительного анализа конфигурационных данных устройств определённого типа.
- **База данных оборудования**: доступ к функциональному модулю БДО, который предназначен для работы с данными об аппаратных компонентах системы.
- **Тестирование базовых радиостанций**: доступ к функциональному модулю ТРС, который позволяет выполнять тестирование базовых Р/С внутри диспетчерских кругов и работать с результатами этих тестов.

В результате, если доступ к определённому модулю интерфейса оператора SPA отключён, у пользователей с этим профилем в главном меню будет отсутствовать кнопка выбора этого модуля.

### <span id="page-27-0"></span>**6.3.2.6. Выбор разрешений на доступ к настройкам аварийных сигналов**

Чтобы настроить разрешения на управление функциями представления и отправки аварийных сигналов для выбранного профиля оператора или системного администратора:

- 1. В верхней части области **Содержимое профиля пользователя** выберите режим **АВАРИЙНЫЕ СИГНАЛЫ**.
- 2. Установите флажки для включения нужных разрешений:
	- **Выбор минимального приоритета для АРМ СУ IP ОТС**: разрешение пользователям с выбранным профилем выбирать минимальный приоритет сигналов для просмотра в АРМ СУ IP ОТС для доступного в интерфейсе оператора SPA оборудования.
	- **Выбор минимального приоритета для ЕСМА**: разрешение пользователям с выбранным профилем выбирать минимальный приоритет сигналов для их отправки в Единую систему мониторинга и администрирования для доступного в интерфейсе оператора SPA оборудования.

### <span id="page-27-1"></span>**6.3.3. Удаление профиля пользователя**

Примечание. Нельзя удалить профиль, если он назначен хотя бы одному пользователю. Сначала назначьте другой профиль пользователям, а затем выполните процедуру удаления профиля.

Чтобы удалить ненужный профиль настроек доступа из системы:

- 1. В области **Список профилей пользователей** щёлкните кнопку с именем профиля, который нужно удалить.
- 2. На панели инструментов щёлкните кнопку **УДАЛИТЬ ПРОФИЛЬ**, а затем щёлкните кнопку **ОК** в окне подтверждения.

### <span id="page-27-2"></span>**6.4. Панель мониторинга пользователей**

Раздел **Панель мониторинга пользователей** приложения АРМ СУ IP ОТС предназначен для отслеживания активности пользователей системы в режиме реального времени, а также быстрого доступа к основным настройкам их учётных записей.

### <span id="page-27-3"></span>**6.4.1. Мониторинг состояния пользователей**

Чтобы отслеживать текущее состояние пользователей АРС СУ IP ОТС:

В главном меню выберите раздел **Панель мониторинга пользователей**.

Каждый пользователей представлен отдельной строкой, в которой указаны следующие сведения:

- **ФИО**: полное имя пользователя.
- **Имя пользователя**: имя, под которым владелец учётной записи выполняет вход в приложение.

í **i**

- **Тип пользователя**:
	- **Главный администратор**: первичный администратор SPA с неизменяемым именем пользователя «MasterAdmin».
	- **Администратор доступа**: дополнительный администратор SPA.
	- **Системный администратор**: пользователь интерфейса оператора SPA, для которого не предусмотрены частичные разрешения на изменение компонентов системы.
	- **Оператор**: основный тип пользователя интерфейса оператора SPA.
- **Профиль пользователя**: сконфигурированный набор разрешений на доступ к отдельным компонентам системы (см. раздел [«Профили пользователей»](#page-20-0)).
- **Приоритет доступа**: значение приоритета доступа к редактированию данных в интерфейсе оператора SPA.
- **Статус**: текущее состояние пользователя:
	- **В системе**: пользователь выполнил вход в приложение.
	- **Не в системе**: пользователь не выполнил вход в приложение.
	- **Блокировка**: пользователь был заблокирован администратором.
- **IP-адрес клиента**: IP-адрес компьютера, который использует пользователь для работы с приложением.

По умолчанию пользователи представлены в том порядке, в котором их учётные записи были добавлены в систему.

На Панели мониторинга пользователей предусмотрена специальная панель для быстрой фильтрация пользователей по их текущему состоянию, на которой показано общее количество пользователей, а также количество пользователей с определённым статусом:

- − в зелёном кольце показано количество пользователей со статусом «В системе».
	- − в белом кольце показано количество пользователей со статусом «Не в системе».
	- − в красном кольце показано количество пользователей со статусом «Блокировка».

### <span id="page-28-0"></span>**6.4.2. Просмотр действий с учётной записью пользователя**

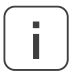

Примечание. Полный список зарегистрированных действий пользователей доступен в интерфейсе оператора SPA.

Чтобы переключиться в режим просмотра записей о действиях с учётной записью определённого пользователя:

- 1. В рабочей области установите флажок в строке нужного пользователя.
- 2. На панели инструментов щёлкните кнопку **ДЕЙСТВИЯ ПОЛЬЗОВАТЕЛЯ**.

В рабочей области появится таблица **Действия пользователя**, в которой для каждого зарегистрированного действия с учётной записью пользователя представлены следующие данные:

- **Время**: дата и время регистрации действия.
- **Имя пользователя**: имя пользователя, выполнившего действие с выбранной учётной записью.
- **IP-адрес клиента**: IP-адрес компьютера, который использовал пользователь для работы с приложением.
- **Версия ПО клиента**: числовое обозначение версии АРМ СУ, которую использовал пользователь.
- **Действие**: описание действия, выполненного с учётной записью пользователя.

Чтобы вернуться к Панели мониторинга пользователей:

<span id="page-29-0"></span>На панели инструментов щёлкните кнопку **ДЕЙСТВИЯ ПОЛЬЗОВАТЕЛЯ**.

### **6.4.3. Управление блокировкой учётной записи пользователя**

Чтобы немедленно приостановить доступ определённого пользователя к АРМ СУ:

- 1. В рабочей области установите флажок в строке пользователя, которому нужно запретить доступ к приложению.
- 2. На панели инструментов щёлкните кнопку **ЗАБЛОКИРОВАТЬ ПОЛЬЗОВАТЕЛЯ**, а затем щёлкните кнопку **ОК** в окне подтверждения.

Статус пользователя примет значение «Блокировка».

Чтобы возобновить доступ заблокированного пользователя к АРМ СУ:

- 1. В рабочей области установите флажок в строке пользователя, которому нужно снова разрешить доступ к приложению.
- 2. На панели инструментов щёлкните кнопку **РАЗБЛОКИРОВАТЬ ПОЛЬЗОВАТЕЛЯ**, а затем щёлкните кнопку **ОК** в окне подтверждения.

### <span id="page-29-1"></span>**6.4.4. Редактирование настроек учётной записи пользователя**

Примечание. Нельзя изменить настройки пользователя со статусом «В системе».

Чтобы изменить настройки созданной ранее учётной записи пользователя:

- 1. В рабочей области установите флажок в строке пользователя, данные учётной записи которого нужно изменить.
- 2. На панели инструментов щёлкните кнопку **ИЗМЕНИТЬ ПОЛЬЗОВАТЕЛЯ**.
- 3. В области **Управление учётными записями** измените настройки пользователя, где это необходимо:
	- **Пароль**: пароль длиной не менее 4 знаков, который может включать буквы латинского алфавита и цифры.
	- **Подтверждение пароля**: повторный ввод пароля во избежание опечаток.
	- **ФИО**: полное имя владельца учётной записи.
	- **Тип пользователя**: **Администратор доступа**, **Системный администрато**р или **Оператор**.
	- **Профиль пользователя**: конфигурированный набор разрешений на доступ пользователей к отдельным компонентам системы.
	- **Приоритет доступа**: (только для операторов и системных администраторов) значение приоритета доступа к редактированию данных в интерфейсе оператора SPA в диапазоне от **1** (самый высокий) до **9** (самый низкий).
- <span id="page-29-2"></span>4. Щелкните кнопку **ОК**.

#### **6.4.5. Удаление учётной записи пользователя**

Чтобы удалить учётную запись пользователя:

1. В рабочей области установите флажок в строке пользователя, данные которого нужно удалить.

í **i**

2. На панели инструментов щёлкните кнопку **УДАЛИТЬ ПОЛЬЗОВАТЕЛЯ**, а затем щёлкните кнопку **ОК** в окне подтверждения.

#### <span id="page-30-0"></span>**6.4.6. Экспорт содержимого панели мониторинга**

Чтобы сохранить данные, показанные в разделе **Панель мониторинга пользователей**, в виде XML-файла:

На панели инструментов щёлкните кнопку **ЭКСПОРТ**.

<span id="page-30-1"></span>Файл будет загружен через веб-браузер.

### **6.5. Журнал действий с учётными записями**

Раздел **Журнал действий с учётными записями** приложения АРМ СУ IP ОТС предназначен для просмотра и экспорта записей об основных событиях в системе, связанных с учётными записями пользователей.

### <span id="page-30-2"></span>**6.5.1. Просмотр списка действий с учётными записями**

Чтобы увидеть список зарегистрированных действий, относящихся к учётным записям пользователей системы:

В главном меню выберите раздел **Журнал действий с учётными записями**.

В рабочей области появятся записи из журнала действий пользователей. Каждому зарегистрированному действию соответствует отдельная строка, в которой указаны значения следующих параметров:

- **Время**: дата и время регистрации действия.
- **Действие**: тип совершенного действия:
	- **Пользователь вышел из системы**
		- **Пользователь вошел в систему**
		- **Пользователь создан**
		- **Пользователь удалён**
		- **Вход администратора с прекращением сеанса другого администратора**
	- **Прекращение сеанса пользователя администратором**
- **Тип**: тип пользователя, который выполнил действие:
	- **Администратор доступа**
	- **Системный администратор**
	- **Оператор**
- **Имя пользователя**: имя пользователя, который выполнил действие.
- **ФИО**: полное имя пользователя, если оно указано в настройках его учётной записи.
- <span id="page-30-3"></span>**IP-адрес клиента**: IP-адрес компьютера пользователя, выполнившего действие.

### **6.5.2. Экспорт списка действий с учётными записями**

Чтобы экспортировать записи о действиях, связанных с учетными записями пользователей:

- 1. В главном меню выберите раздел **Журнал действий с учётными записями**.
- 2. Если необходимо, примените к данным дополнительные фильтры.
- 3. На панели инструментов щёлкните кнопку **ЭКСПОРТ**.
- 4. В появившемся окне выберите формат файла экспорта:
	- **.docx**: файл Microsoft Word.
- .xlsx: файл Microsoft Excel.  $\bullet$
- .html: веб-страница с разметкой.
- 5. Щёлкните кнопку ОК.

<span id="page-31-0"></span>Файл в выбранном формате будет загружен через веб-браузер.

#### $6.6.$ Автоматическое сохранение данных

Раздел Автоматическое сохранение данных приложения предназначен для настройки функции ежемесячного резервного копирования данных, которые представлены в разделе Журнал действий с учётными записями из интерфейса администратора SPA, а также в разделах модуля Базы данных из интерфейса оператора SPA.

#### <span id="page-31-1"></span> $6.6.1.$ Просмотр списка настроек резервного копирования данных

Чтобы увидеть список зарегистрированных действий, относящихся к учётным записям пользователей системы:

В главном меню выберите раздел Автоматическое сохранение данных.

В рабочей области появятся сконфигурированные настройки функции резервного копирования. Каждому хранилищу копий соответствует отдельная строка, в которой указаны значения следующих параметров:

- $\bullet$ ТИП ЖУРНАЛА: тип журнала, откуда копируются данные.
- $\bullet$ СТАТУС: состояние активации функции резервного копирования данных из выбранного журнала.
- СЕТЕВОЙ АДРЕС: место для хранения резервных копий данных в сети.
- $\bullet$ ИМЯ ПОЛЬЗОВАТЕЛЯ: имя пользователя для получения доступа к данным для копирования.
- ПАРОЛЬ: пароль для получения доступа к данным для копирования.  $\bullet$
- ТИП ПРОТОКОЛА: способ передачи резервных копий данных в хранилище:
	- $\bullet$ **FILE\_SYSTEM**: файлы хранятся локально на самом сервере SPA.
	- SFTP: файлы передаются на внешний сервер SFTP по защищённому соединению.  $\bullet$
	- **FTP**: файлы передаются на внешний сервер FTP.  $\bullet$

#### <span id="page-31-2"></span> $6.6.2.$ Редактирование настроек резервного копирования данных

Чтобы изменить настройки резервного копирования для определенного типа журнала:

- В главном меню выберите раздел Автоматическое сохранение данных.  $\mathbf{1}$ .
- В рабочей области установите флажок в строке журнала, настройки резервного копирования  $\overline{2}$ которого нужно изменить.
- 3. На панели инструментов щёлкните кнопку Редактировать.
- В левой части рабочей области выберите рабочее состояние функции резервного 4. копирования:
	- Чтобы включить функцию, установите флажок Активация.
	- Чтобы отключить функцию, снимите флажок Активация.
- 5. Измените значения параметров, где это необходимо:
	- Сетевой адрес: адрес хранилища.
	- Имя пользователя: имя пользователя для получения доступа к данным для копирования.
	- Пароль: пароль для получения доступа к данным для копирования.
	- Тип протокола: способ передачи резервных копий в хранилище.
- 6. Щелкните кнопку ОК.

**ИСКРАУРАЛТЕЛ** 

## <span id="page-32-0"></span>**6.7. Дополнения**

Раздел **Дополнения** приложения предназначен для управления дополнительными настройками внешнего вида приложения АРМ СУ IP ОТС.

### <span id="page-32-1"></span>**6.7.1. Управление значками компонентов системы**

В дополнение к изображениям, используемым по умолчанию для обозначения различных компонентов системы на редактируемых схемах в интерфейсе оператора SPA, в приложение можно загрузить до 100 дополнительных значков.

Использовать разрешено файлы в формате PNG или JPEG размером не более 200 кБ. Поскольку слишком маленькое изображение будет растянуто, а слишком большое изображение будет сжато, рекомендуется загружать изображения размером примерно 150 на 150 пикселей.

Чтобы увидеть список дополнительных значков для компонентов системы:

- 1. В главном меню выберите раздел **Дополнения**.
- 2. На панели инструментов щёлкните кнопку **Значки компонентов системы**.

В рабочей области появится **Список дополнительных значков для компонентов системы**. Каждый значок в списке представлен отдельной панелью, которая содержит миниатюру значка, его название (если оно есть), в также поле для выбора значка для применения к значкам массовых операций.

### <span id="page-32-2"></span>**6.7.1.1. Добавление значка**

Чтобы добавить новый значок в приложение:

- 1. Внизу рабочей области щёлкните кнопку **СОЗДАТЬ**.
- 2. В появившемся окне щёлкните кнопку **Выбрать файл** и в окне проводника выберите файл со своего компьютера.
- 3. Если необходимо, в поле ниже введите название для значка, которое будет показано под значком на схемах в интерфейсе администратора SPA.
- <span id="page-32-3"></span>4. Щёлкните кнопку **Отправить**.

#### **6.7.1.2. Редактирование настроек значка**

Чтобы изменить внешний вид или название загруженного ранее значка:

- 1. В **Списке дополнительных значков для компонентов системы** установите флажок на панели значка, настройки которого нужно изменить.
- 2. Внизу рабочей области щёлкните кнопку **ИЗМЕНИТЬ**.
- 3. Если нужно поменять сам значок, в появившемся окне щёлкните кнопку **Выбрать файл** и в окне проводника выберите файл со своего компьютера.
- 4. Если нужно поменять название значка, в поле ниже введите новое название.
- 5. Щёлкните кнопку **Сохранить**.

Новые настройки будут применены к значку на различных схемах в интерфейсе оператора SPA, если у значка на схеме осталось оригинальное название. Если название значка было изменено при редактировании конкретной схемы в интерфейсе оператора SPA, то новые настройки не будут применены.

### <span id="page-32-4"></span>**6.7.1.3. Удаление значков**

Чтобы удалить ненужные дополнительные значки из приложения:

1. В **Списке дополнительных значков для компонентов системы** установите флажки на панелях значков, которые нужно удалить.

2. Внизу рабочей области щёлкните кнопку **УДАЛИТЬ**, а затем щёлкните кнопку **ОК** в окне подтверждения.